非同步教學-Ocam 影片教材製作-快速圖文版 (電腦版\_教師用)

螢幕錄影程式 Ocam

1. Ocam 下載網址:

https://drive.google.com/file/d/1V\_xbFYtEQJpI2jGWVrrJ18HsrNqvPRlS/view?usp=sharing

2.請先依照順序接耳麥或是收音設備後才開啓 Ocam 程式。

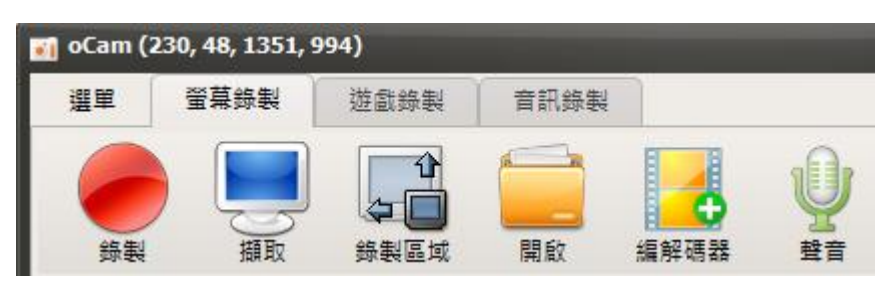

3.請在聲音圖示中選到麥克風才能把聲音收到影片裏,如果錄音時發生單邊聲音,請在麥克風設定 的輸入來源選成左聲道。

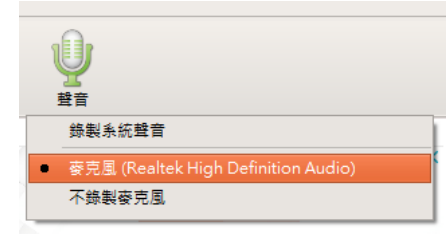

#### 4.自行設定錄影區域。

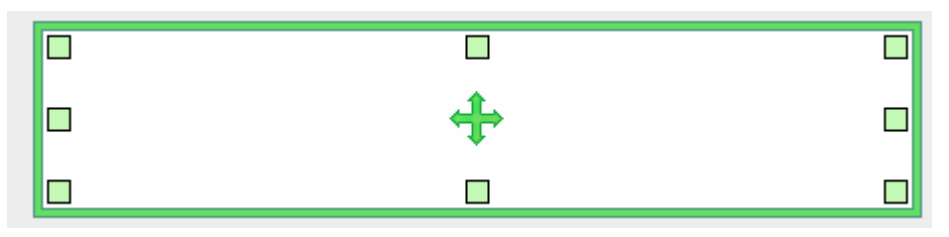

5.請將 Ocam 程式縮小執行快速錄錄影。快速鍵:F2 開始及停止錄影、Shift + F2 暫停錄

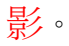

6.影片存放於 「開啓」 圖示。

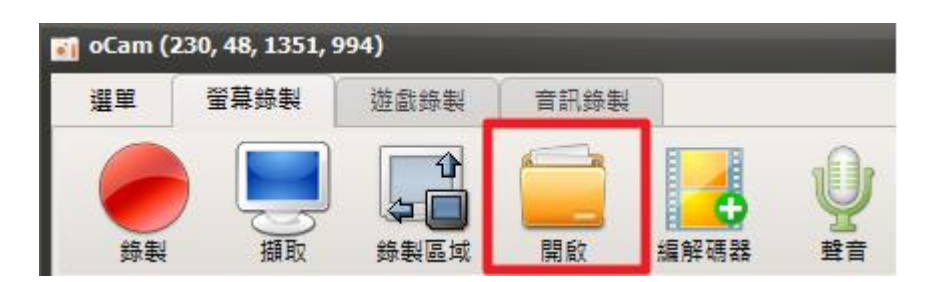

# 影片存於 Microsoft One Drive

1. 登入網址:

<https://sts.wfu.edu.tw/adfs/ls/?wa=wsignin1.0&wtrealm=urn%3Afederation%3AMicrosoftOnline> 登入帳號: SAIS 教職員帳號或學號+@ms.wfu.edu.tw 本國人預設密碼:Wfu@身分證後四碼 外籍人士預設密碼:Wfu@居留證後四碼

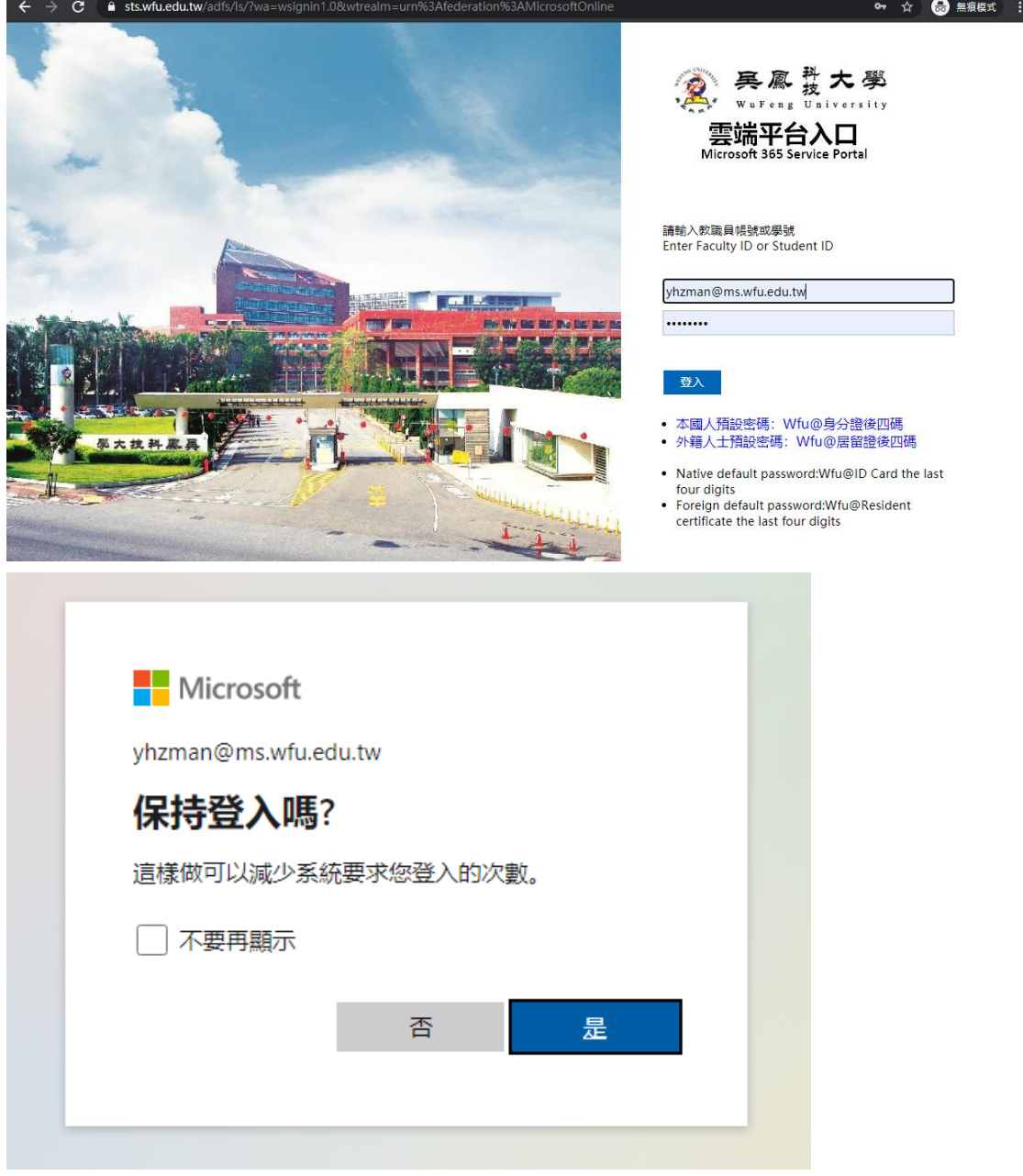

2. 左側欄會有 One Drive 圖示點撃。

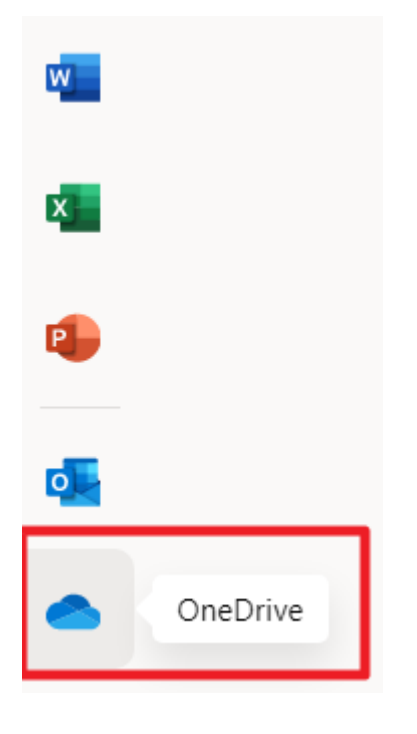

### 3. 將本地端影片拖拉到 One Drive 進行上傳。

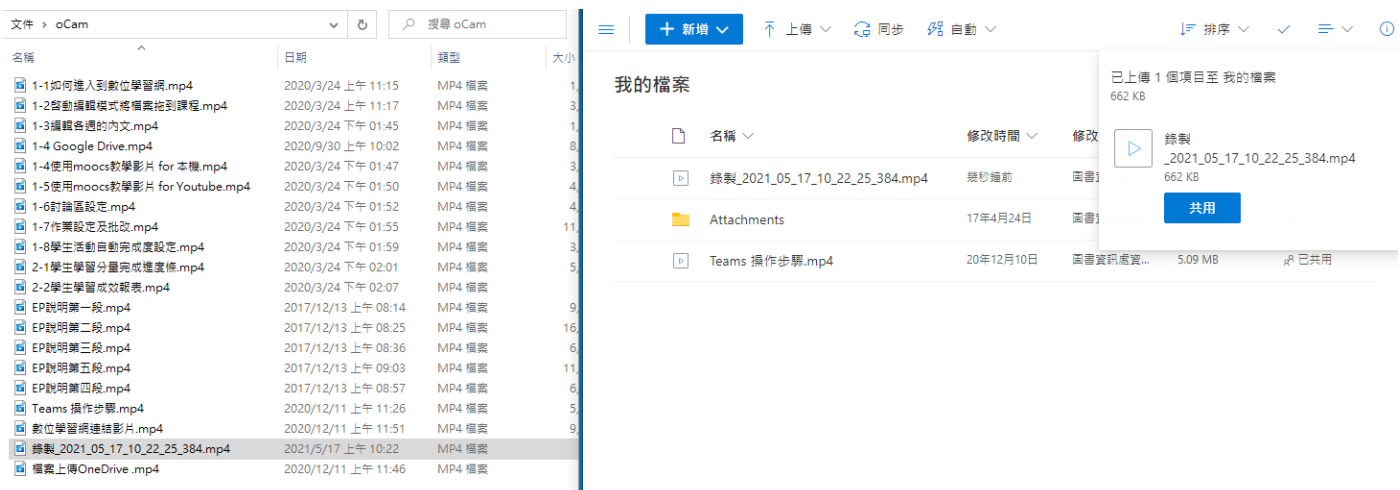

4. 將檔案按右鍵設定共用(擁有連結的任何人),讓學生可以觀看。

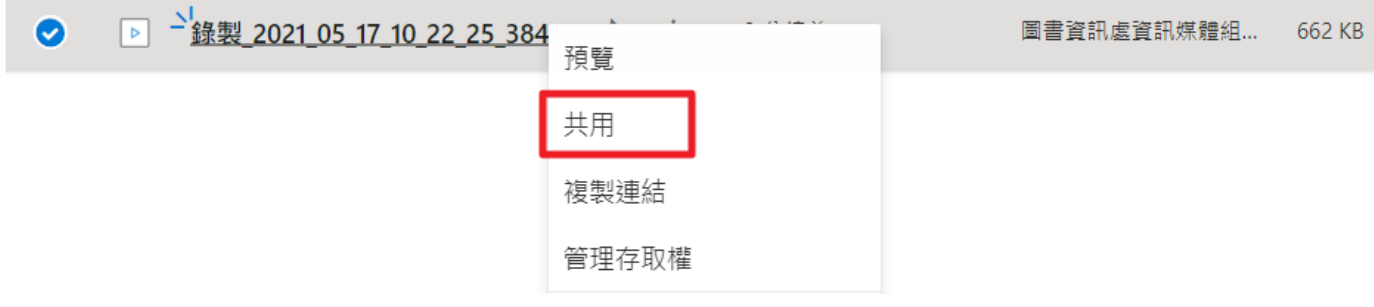

### 連結設定

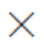

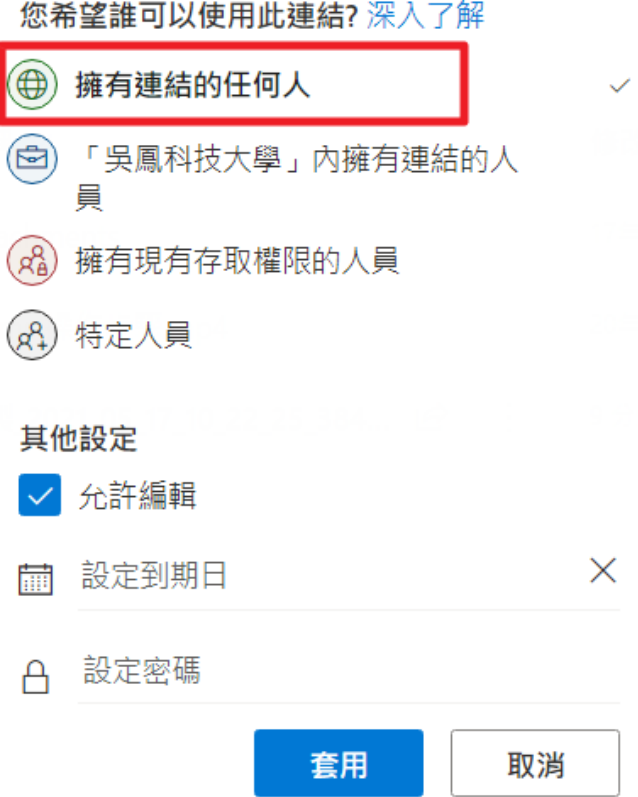

5. 複製連結後,回到數位課程中將己經放到啓動編輯模次,於上課週次點擊 「新增活動或資

源」 → 「新增網址」 將名稱及網址填上即可。

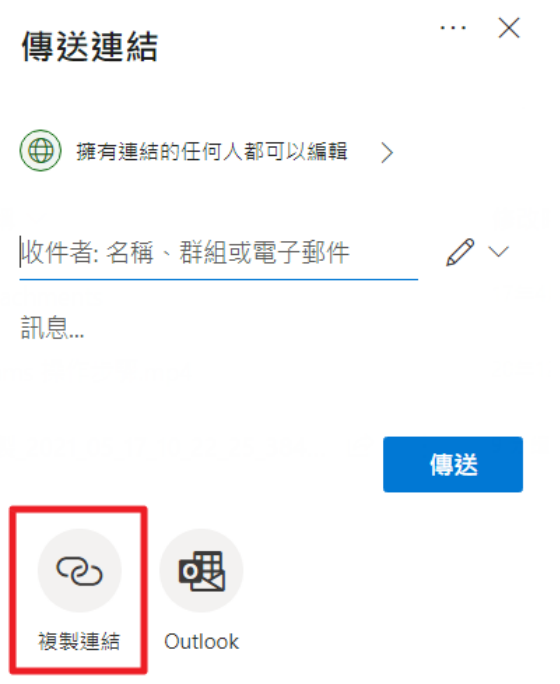

## 影片存於 Google Drive

1. 開啓 Google 瀏覽器,於右上方點擊「登入」Google ,請輸入帳號及密碼。

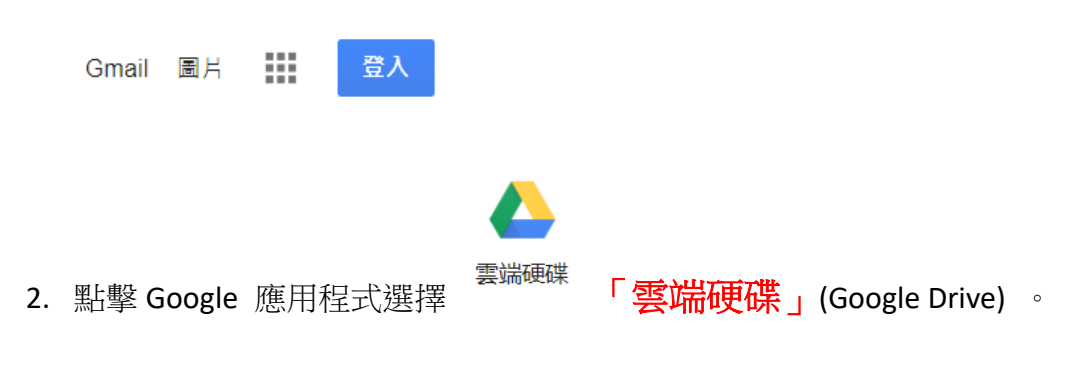

- 3. 將教學影片檔案從桌面或是資料夾拖拉到雲端硬碟。
- 4. 上傳後在教學影片檔案按按右鍵→「取得連結」。
- 5. 限制設定成「知道連結的使用者」後「複製連結」

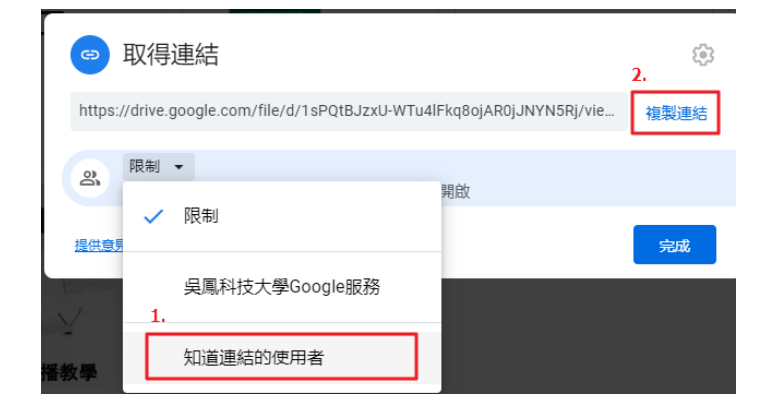

6. 回到數位課程中將己經放到啓動編輯模次,於上課週次點擊 「新增活動或資源」 →

「新增網址」 將名稱及網址填上即可。